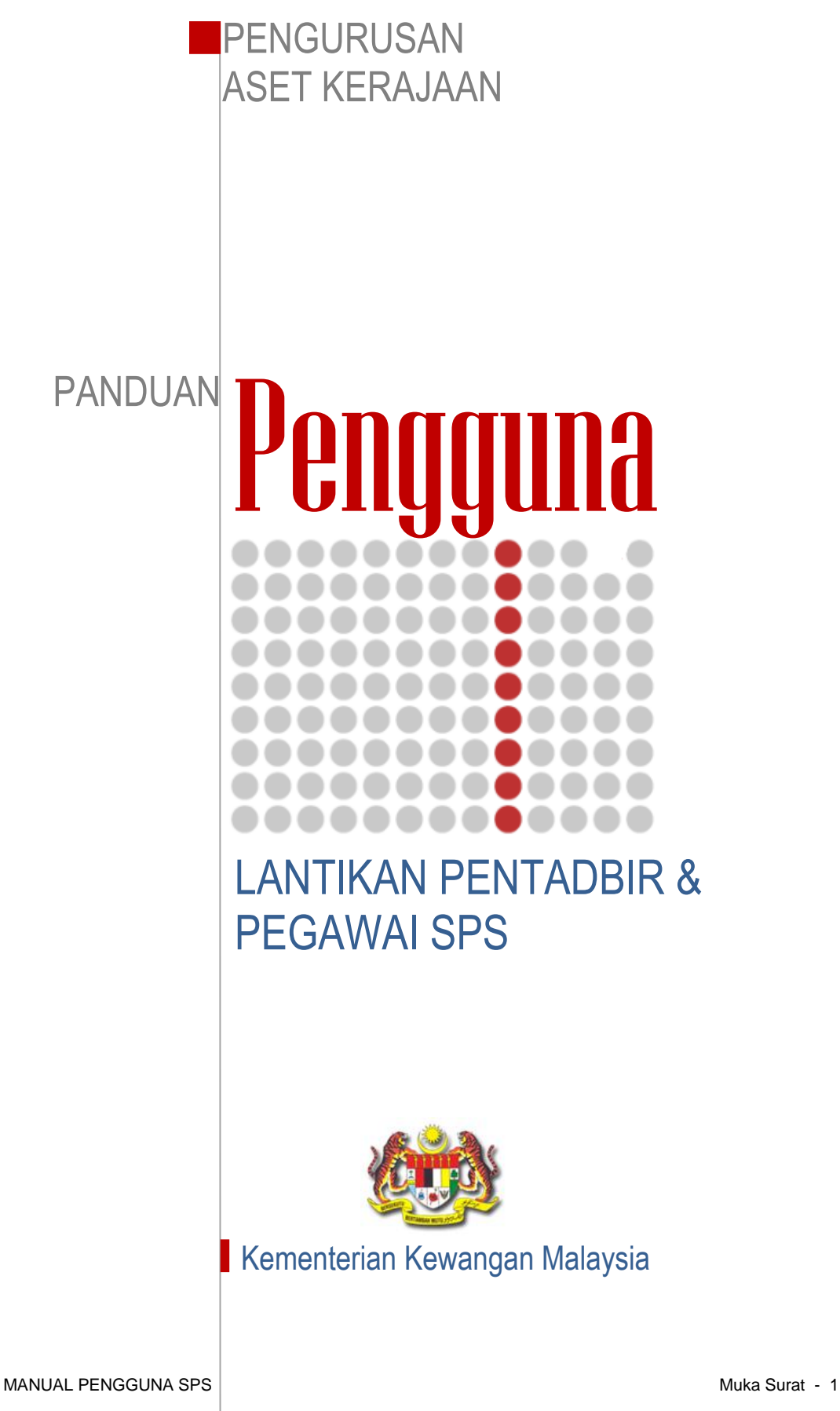

### **MELANTIK PENTADBIR SISTEM SPS**

- Langkah 1 Log masuk Sistem Pengurusan Aset (Pentadbir Sistem SPA sahaja yang mempunyai akses untuk melantik Pentadbir SPS)
- Langkah 2 Klik ikon Admin, senarai pengguna sistem akan dipaparkan. Klik ikon  $\ell$ , untuk mengemaskini capaian pengguna

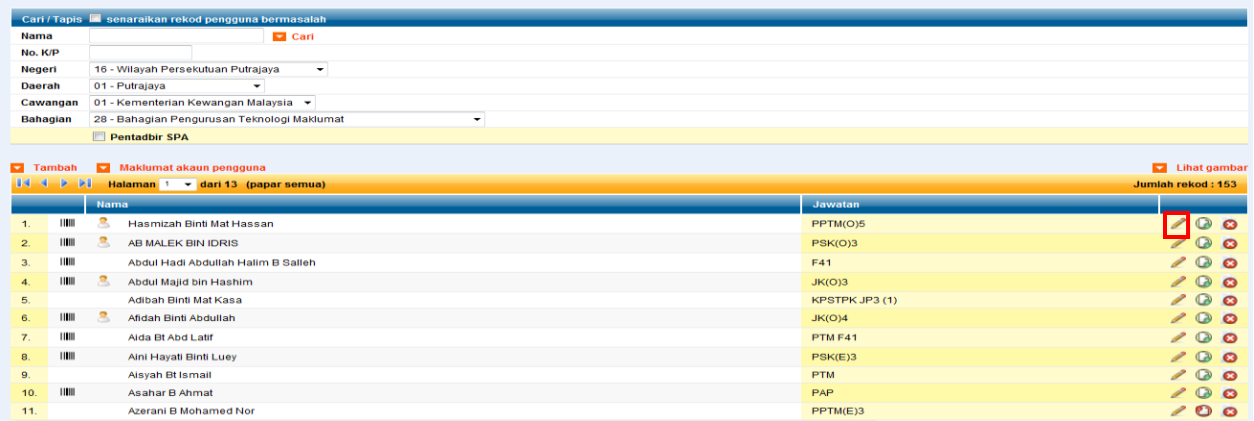

### Langkah 3 Pilih tab **Pentadbir** dan tandakan pada kotak **Pentadbir SPS**. Klik butang KEMASKINI

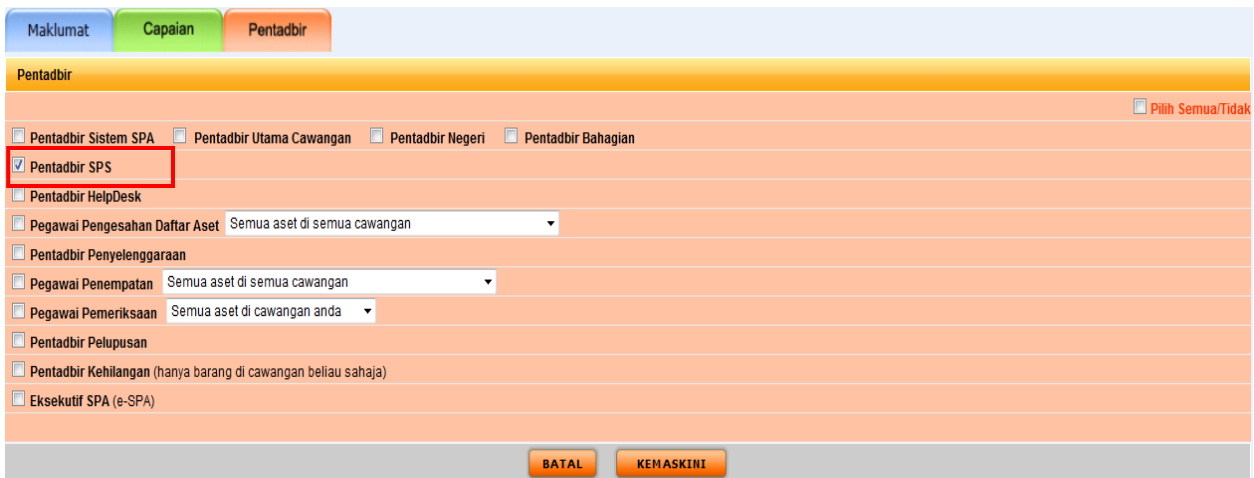

## **MELANTIK PEGAWAI KAWALAN KOD**

- Langkah 1 Pentadbir SPS perlu log masuk ke dalam Sistem Pengurusan Aset. *(Pegawai Kawalan Kod boleh memuatnaik Kod Stok Baru)*
- Langkah 2 Klik ikon **Admin, senarai pengguna sistem akan dipaparkan seperti** dibawah. Klik ikon  $\ell$ , untuk mengemaskini capaian pengguna.

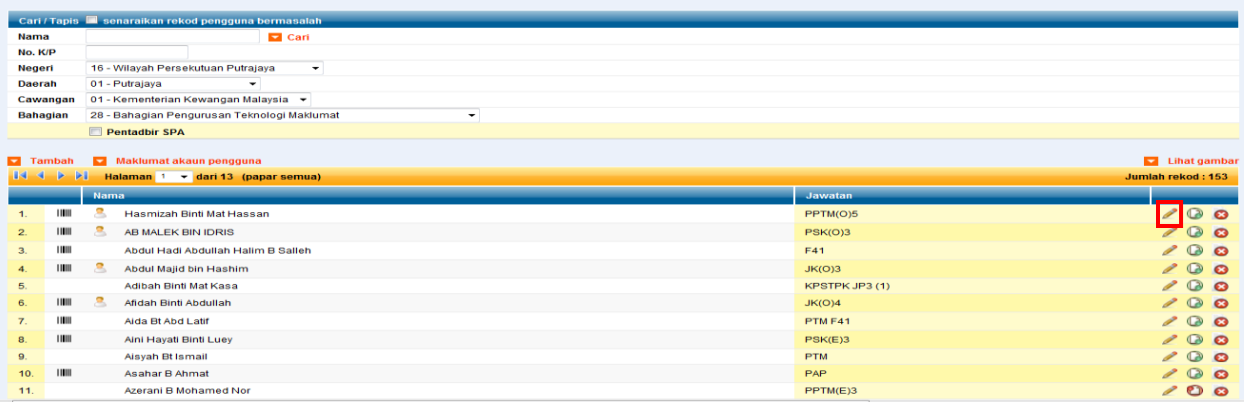

Langkah 3 Pilih Tab **Capaian**, Tandakan pada kotak **'Kawalan Kod'** di ruangan SPS, Klik butang KEMASKINI.

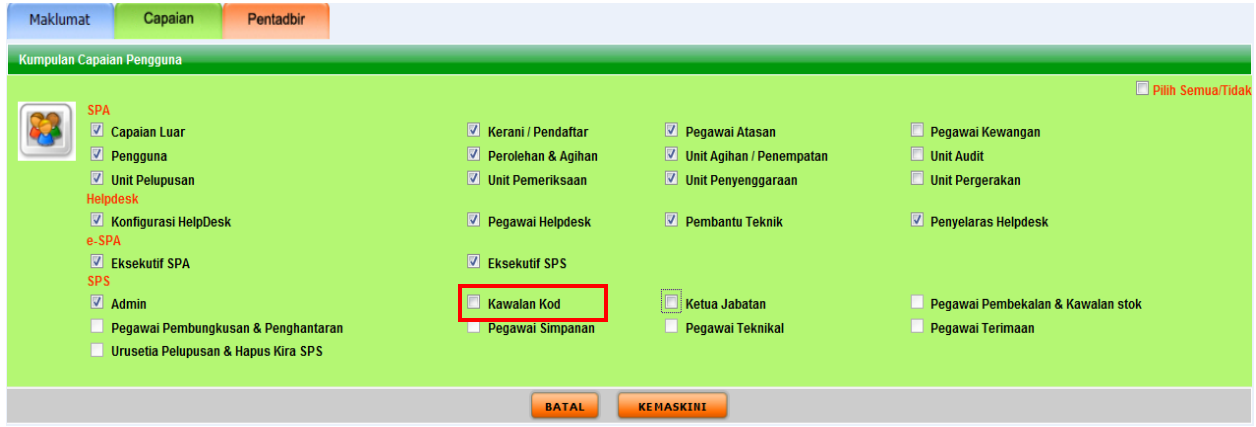

# **MELANTIK PEGAWAI STOR (PEGAWAI PENTADBIR STOR)**

Langkah 1 Klik modul Stor Admin, kemudian klik sub modul Lantikan Pegawai Stor

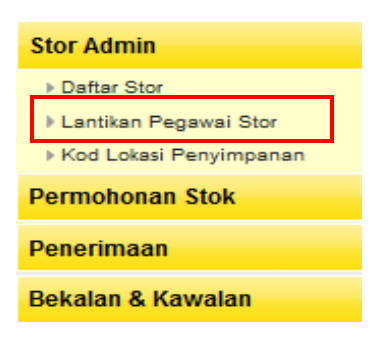

# Langkah 2 Pilih Stor daripada paparan.

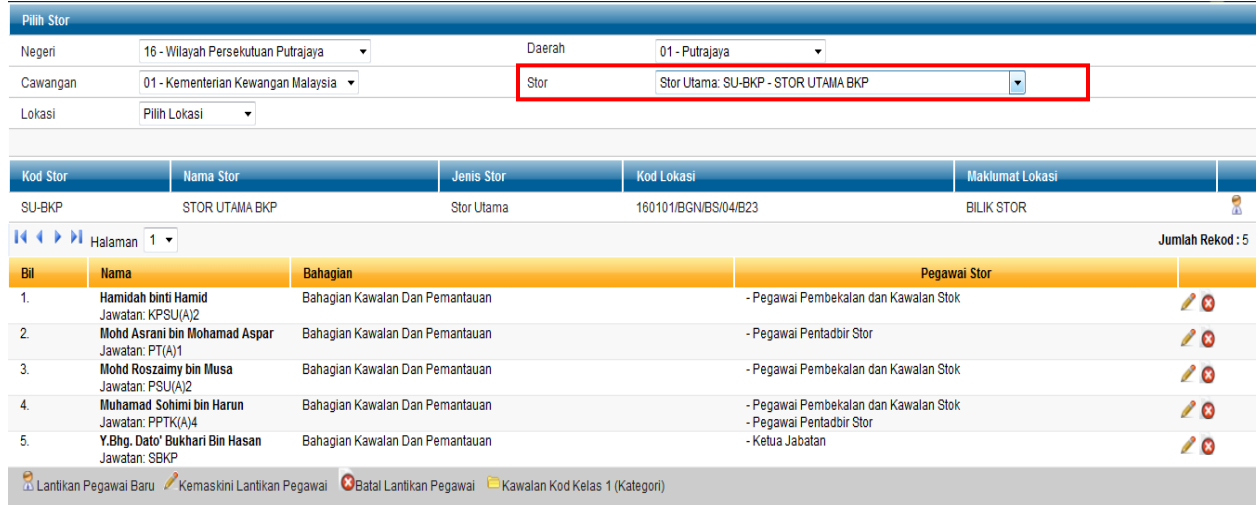

Langkah 3 Kemudian klik ikon  $\frac{1}{2}$  untuk lantik pegawai. Pilih nama pegawai dan tandakan pada kotak tugasan. Kemudian klik butang SIMPAN.

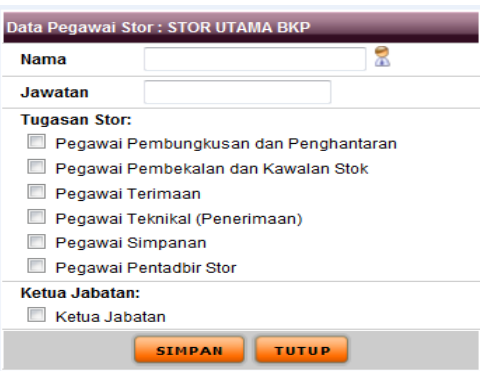

*\*\* Nota: Ulangi langkah 3 untuk menambah pegawai seterusnya (jika perlu).* 

*Makluman: Jika pengguna adalah pegawai pembungkus dan penghantaran sila tandakan kotak bagi 'Pegawai Pembungkus dan Penghantaran'. Begitu juga dengan Pegawai Terimaan, Pegawai Teknikal (Penerimaan), Pegawai Simpanan dan Pegawai Pentadbir Stor.* 

#### **MELANTIK KETUA JABATAN**

Langkah 1 Pentadbir SPS mempunyai akses untuk melantik ketua jabatan. Klik ikon **a**untuk lantik Ketua Jabatan.

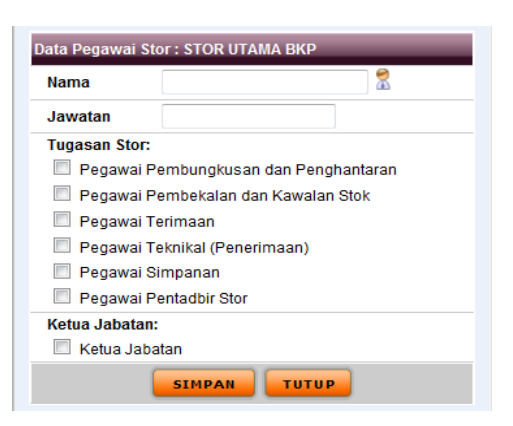

Langkah 2 Kemudian pilih nama Ketua Jabatan daripada senarai, seterusnya sila tandakan kotak bagi Ketua Jabatan

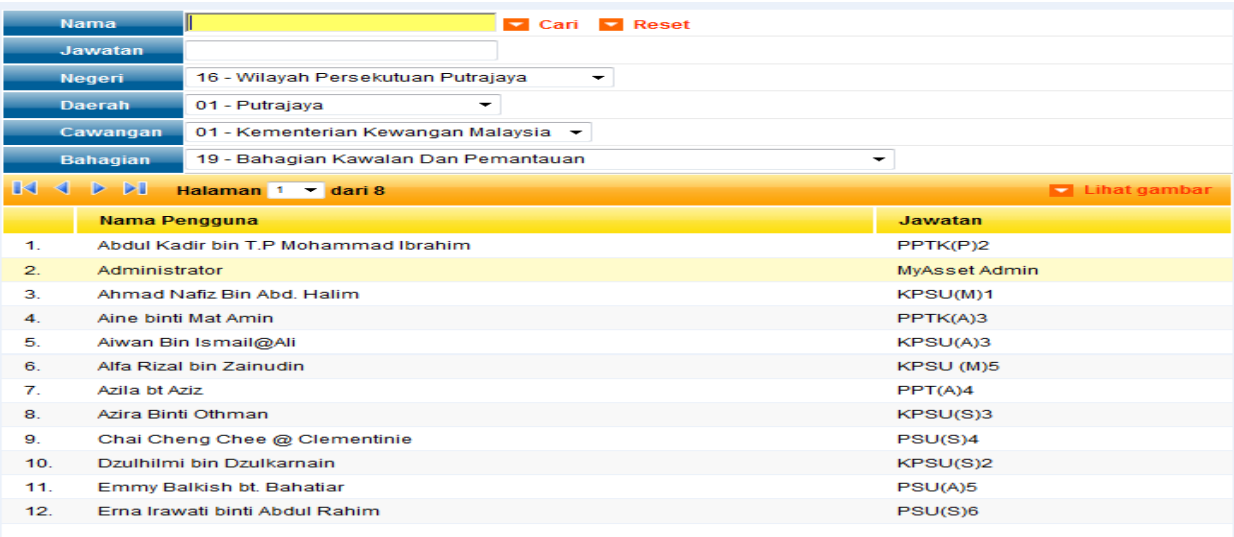

# Langkah 3 Klik butang SIMPAN.